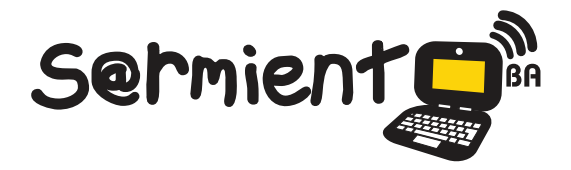

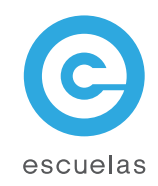

# Tutorial de **OpenOffice Impress**

Creación de presentaciones multimedia.

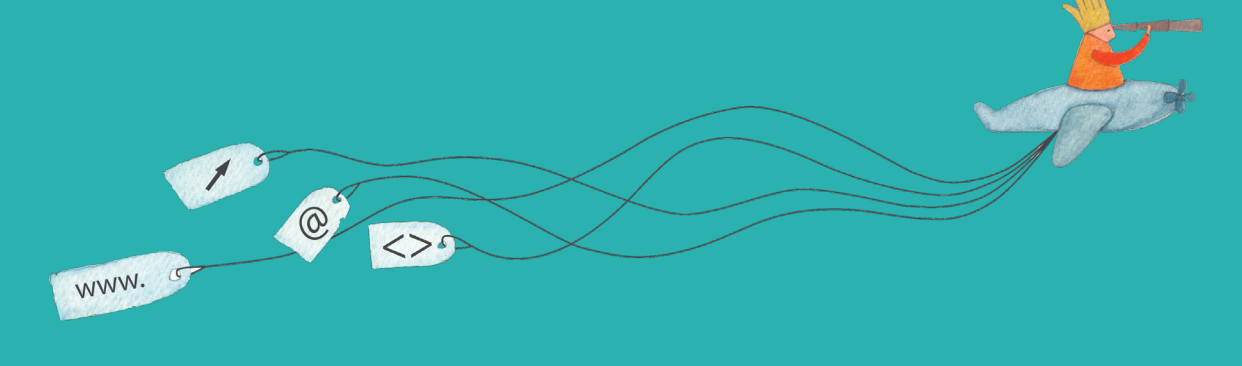

Colección de aplicaciones gratuitas para contextos educativos

Plan Integral de Educación Digital Dirección Operativa de Incorporación de Tecnologías (InTec)

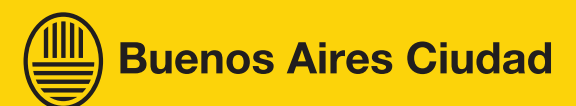

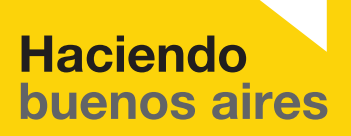

#### Prólogo

Este tutorial se enmarca dentro de los lineamientos del Plan Integral [de Educación Digital \(PIED\) del Ministerio de Educación del Gobierno](http://estatico.buenosaires.gov.ar/areas/educacion/programas/intec/lineamientos_pedagogicos_pied.pdf)  de la Ciudad Autónoma de Buenos Aires que busca integrar los procesos de enseñanza y de aprendizaje de las instituciones educativas a la cultura digital.

Uno de los objetivos del PIED es "fomentar el conocimiento y la apropiación crítica de las Tecnologías de la Información y de la Comunicación (TIC) en la comunidad educativa y en la sociedad en general".

Cada una de las aplicaciones que forman parte de este banco de recursos son herramientas que, utilizándolas de forma creativa, permiten aprender y jugar en entornos digitales. El juego es una poderosa fuente de motivación para los alumnos y favorece la construcción del saber. Todas las aplicaciones son de uso libre y pueden descargarse gratuitamente de Internet e instalarse en cualquier computadora. De esta manera, se promueve la igualdad de oportunidades y posibilidades para que todos puedan acceder a herramientas que desarrollen la creatividad.

En cada uno de los tutoriales se presentan "consideraciones pedagógicas" que funcionan como disparadores pero que no deben limitar a los usuarios a explorar y desarrollar sus propios usos educativos.

La aplicación de este tutorial no constituye por sí misma una propuesta pedagógica. Su funcionalidad cobra sentido cuando se integra a una actividad. Cada docente o persona que quiera utilizar estos recursos podrá construir su propio recorrido.

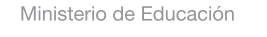

**Buenos Aires Ciudad** 

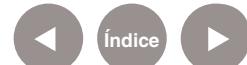

<span id="page-2-0"></span>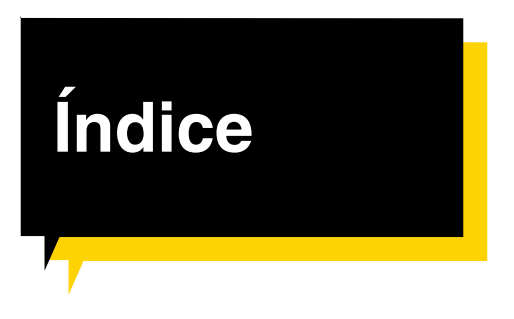

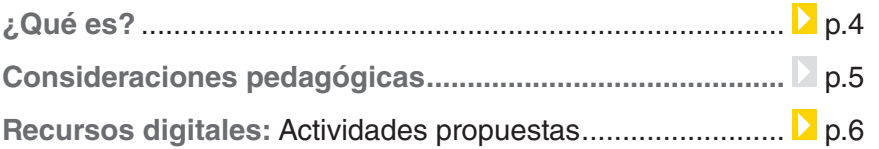

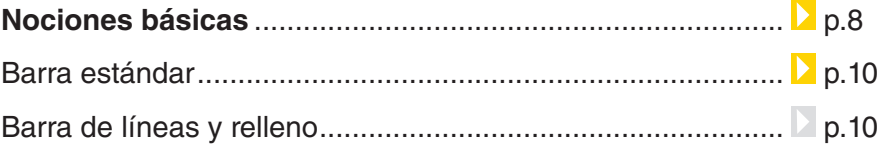

#### **Paso a paso**

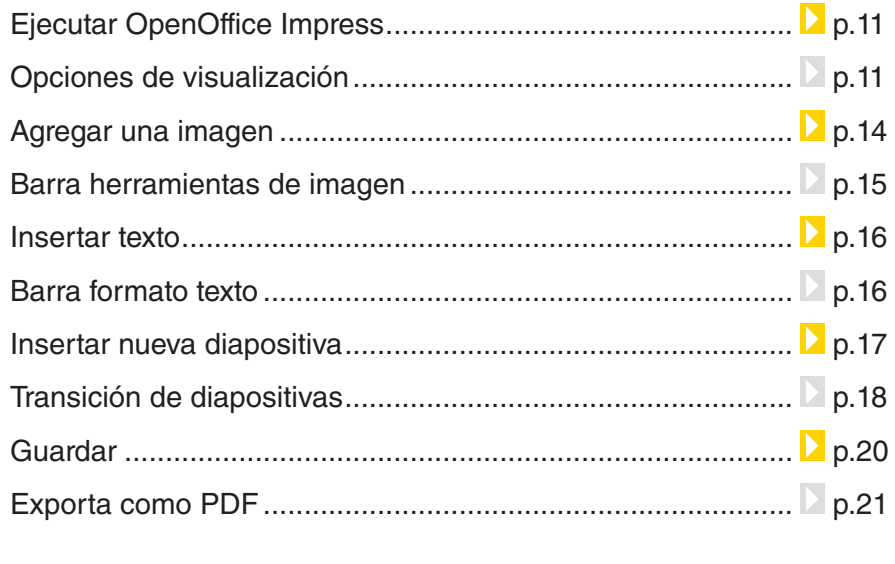

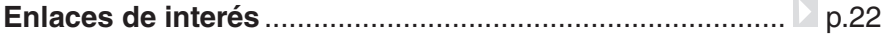

Ministerio de Educación

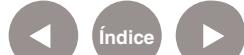

#### ¿Qué **es**?

Impress es el editor de presentaciones de OpenOffice. Permite crear documentos en formato nativo odp, ppt de Ms. PowerPoint y PDF.

#### **Características de OpenOffice**

**OpenOffice** es una suite ofimática libre (de código abierto y distribución gratuita) que incluye herramientas como procesador de textos, hoja de cálculo, presentaciones, herramientas para el dibujo vectorial y base de datos.

Está disponible para varias plataformas: Microsoft Windows, GNU/Linux, BSD, Solaris y Mac OS X.

Soporta numerosos formatos de archivo, incluyendo como predeterminado el formato estándar ISO/IEC OpenDocument (ODF), entre otros formatos comunes, y soporta más de 110 idiomas.

#### **URL para descargar el programa:**

[http://es.openoffice.org/](http://es.openoffice.org/
)

Ministerio de Educación

**Buenos Aires Ciudad** 

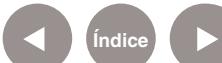

## Consideraciones **Pedagógicas**

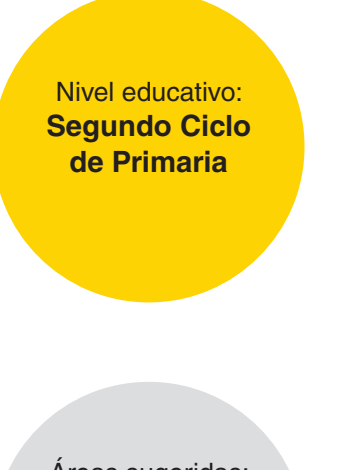

Áreas sugeridas: **Ciencias Naturales, Ciencias Sociales, Idiomas y Prácticas del Lenguaje**

Impress es un software de presentación open source y software libre, utilizado para visualizar información por medio diapositivas.

#### **Por ejemplo:**

Con Impress los alumnos pueden exponer interactivamente los trabajos prácticos realizados en grupo o individualmente. La utilización de recursos audio-visuales se ordenan secuencialmente en Impress para facilitar la exposición de alumno.

- • Los alumnos pueden desarrollar un álbum de fotos interactivo articulado con hipertextos. Desde la confección de un menú principal y por medio de enlaces se pueden organizar las fotos matemáticamente.
- • Utilizando Impress podemos hacer organigramas dinámicos.
- Todos los trabajos realizados con Impress pueden ser publicados en internet si previamente son alojados en sitios como Slide Boom, Scribd.

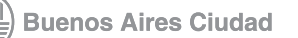

## **Recursos digitales** Actividades propuestas

#### **Idea:**

En el programa Impress, los chicos pueden crear una presentación y luego subirla al blog escolar.

#### **Materiales**

Netbooks escolares, programa Impress (Open Office), Internet, cuenta de Slideshare o Slideboom, blog escolar.

#### **Desarrollo de la actividad:**

1) Para realizar una presentación, primero es necesario escoger una temática. Proponemos el tópico "dengue", a modo de ejemplo. Se puede hallar información en los siguientes enlaces:

#### **¿Qué es el dengue?**

Portal del Gobierno de la Ciudad. Desarrolla el tema del dengue: cómo se transmite, cómo se reproduce el mosquito, etc.

**Disponible en:** [http://www.](http://www.buenosaires.gov.ar/areas/salud/prevencion/dengue/
) [buenosaires.gov.ar/areas/salud/](http://www.buenosaires.gov.ar/areas/salud/prevencion/dengue/
) [prevencion/dengue/](http://www.buenosaires.gov.ar/areas/salud/prevencion/dengue/
) Consulta (29/12/2010)

#### **Prevención del Dengue.**

Portal del Gobierno de la Ciudad que aborda la temática brindando recomendaciones y cuidados al respecto.

# **Disponible en:** [http://www.](http://www.buenosaires.gov.ar/areas/salud/prevencion/dengue/prevencion.php?menu_id=1190
) [buenosaires.gov.ar/areas/salud/](http://www.buenosaires.gov.ar/areas/salud/prevencion/dengue/prevencion.php?menu_id=1190
) [prevencion/dengue/prevencion.](http://www.buenosaires.gov.ar/areas/salud/prevencion/dengue/prevencion.php?menu_id=1190
) [php?menu\\_id=1190](http://www.buenosaires.gov.ar/areas/salud/prevencion/dengue/prevencion.php?menu_id=1190
) Consulta (29/12/2010)

#### **Dengue**

Sitio web perteneciente a Medicina y prevención que desarrolla el tema del Dengue.

**Disponible en:** [http://www.](http://www.medicinayprevencion.com/dengue.html
) [medicinayprevencion.com/](http://www.medicinayprevencion.com/dengue.html
) [dengue.html](http://www.medicinayprevencion.com/dengue.html
) Consulta (29/12/2010)

2) Una vez realizada la elección, comienza la etapa de investigación y recopilación de información. En grupos, pueden dividirse las tareas para lograr una presentación más completa. De esta manera, mientras algunos investigan, por ejemplo, las medidas de prevención, otros

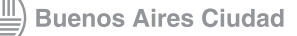

indagan sobre modos de transmisión. También pueden dividirse según el formato de la información, unos pueden recolectar imágenes y otros se encargarían de sintetizar los textos.

3) A la hora de realizar la presentación, es necesario considerar su finalidad. En el caso de que el trabajo final se suba al blog escolar para compartir con, por ejemplo, otras escuelas, hay que tener en cuenta que no habrá expositor, por lo tanto la información debe entenderse sin necesidad de alguien que la explique y a su vez, deberá ser breve teniendo en cuenta el tiempo de lectura en pantalla que realizan los usuarios. Si se desea poner en común con los demás grados de la escuela, la información se dispondrá de una manera diferente, apta para que los alumnos expositores se apoyen en la presentación para defenderla.

Se trata de un desafío que presupone mucho trabajo de organización, para el que facilitamos algunas sugerencias:

Los procesos de jerarquización y de síntesis de la información son muy importantes para contar las cosas que verdaderamente importan.

- • Es significativo el uso de fotografías, dibujos y todo tipo de imágenes porque enriquecen la presentación, generan sensaciones en los lectores y contribuyen a una mayor atención.
- Los colores del fondo deben contrastar con las letras del texto para mantener la legibilidad y a su vez, no resultar muy brillantes para evitar que se canse la vista.
- Cerrar la presentación con una conclusión es una buena manera de diferenciarse puesto que se pone de manifiesto que no sólo se trató de una investigación sino de un trabajo de análisis profundo y de reflexión. Puede ser a modo de slogan o bien algún párrafo que sintetice la idea final.

4) A través de las aplicaciones Slideboom [\(http://www.slideboom.](http://www.slideboom.com/) [com/\)](http://www.slideboom.com/) o Slideshare [\(http://www.](http://www.slideshare.net/) [slideshare.net/\)](http://www.slideshare.net/), se puede subir el trabajo al blog escolar.

Ministerio de Educación

**Buenos Aires Ciudad** 

**Plan Integral de Educación Digital** Dirección Operativa de Incorporación de Tecnologías (InTec)

## Nociones básicas

En el entorno de trabajo de **OpenOffice Impress** se tienen los siguientes elementos:

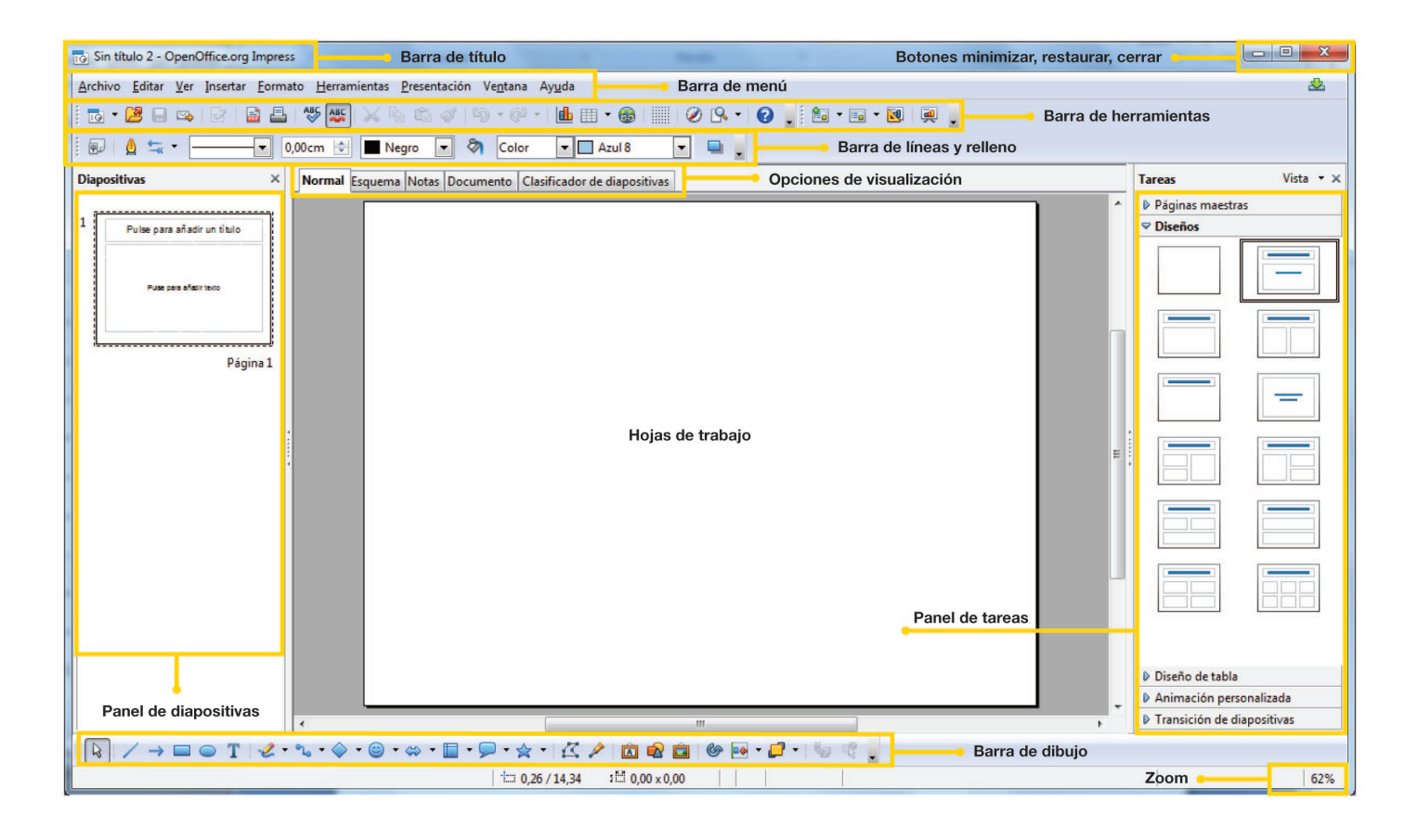

**Barra de título:** en esta sección aparece el nombre del archivo actual de trabajo y el nombre de la aplicación OpenOffice.org Impress. También se encuentran los controles básicos de manejo de la aplicación (minimizar, maximizar y cerrar).

**Barra de menú:** contiene todas las opciones de OpenOffice Impress.

- **Archivo:** se puede crear, abrir, guardar, cerrar y exportar documentos.
- • **Editar:** se puede copiar, cortar y pegar texto; también permite buscar y reemplazar texto dentro del documento archivo de trabajo.
- • **Ver:** muestra las barras de herramientas, la barra de estado, las reglas, las cuadrículas, el fondo y la presentación completa.

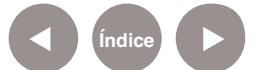

**Plan Integral de Educación Digital** Dirección Operativa de Incorporación de Tecnologías (InTec)

Ministerio de Educación

**Buenos Aires Ciudad** 

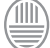

- • **Insertar:** ingresa saltos manuales, símbolos, campos, hipervínculos, notas al pie, encabezados y tablas.
- • **Formato:** permite formatear los caracteres y los párrafos del texto, además incluye las opciones de numeración y viñetas, diseño y estilo de diapositiva, línea, relleno y texto, entre otras opciones.
- • **Herramientas:** opciones para comprobar ortografía y gramática, contar palabras, cambiar el idioma, entre otras.
- • **Presentación:** permite ver y personalizar la presentación.
- • **Ventana:** permite cambiar entre los diversos documentos abiertos al mismo tiempo.

**Barra de herramientas:** cada ícono es un atajo que permite acceder en vez de ir directamente a las funciones más importantes de la aplicación.

**Barra de líneas y relleno:** permite crear y dar formato a las líneas.

**Hoja de trabajo:** lugar principal donde se escriben los textos y se insertan imágenes, entre otras tareas.

**Barras de desplazamiento:** permiten desplazar la hoja de trabajo.

**Panel de diapositivas:** muestra las diapositivas que se generan a medida que se elabora la presentación.

**Barra de dibujo:** muestra los íconos para crear diferentes formas. Ej.: líneas, cuadrados, rectángulos, estrellas, etc.

**Panel de tareas:** permite dar formato a cada una de las diapositivas de la presentación.

**Zoom:** permite aumentar o reducir el tamaño de la hoja de trabajo.

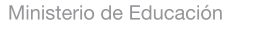

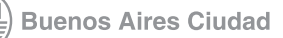

## **Nociones básicas** Barra estándar

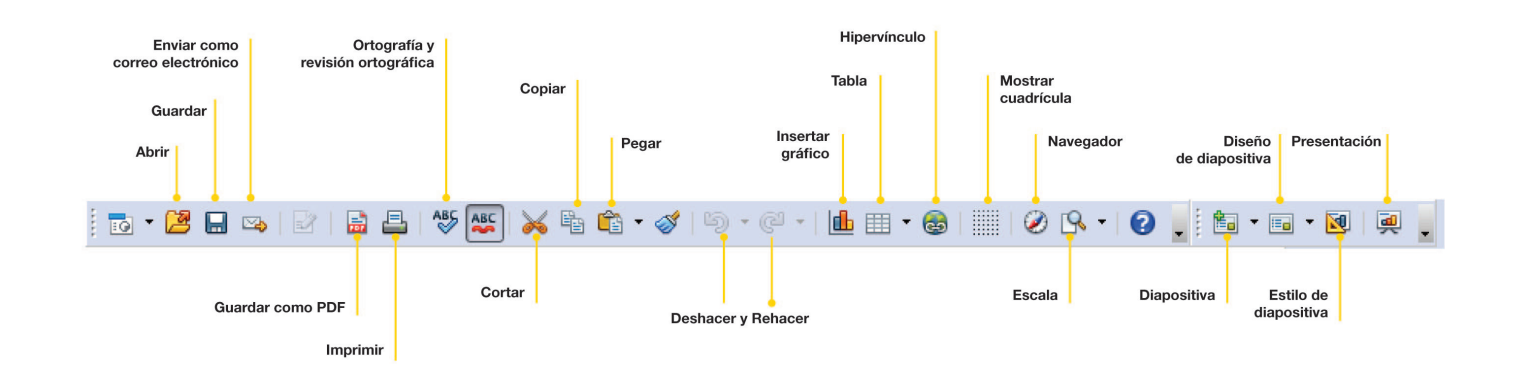

**Nociones básicas** Barra de líneas y relleno

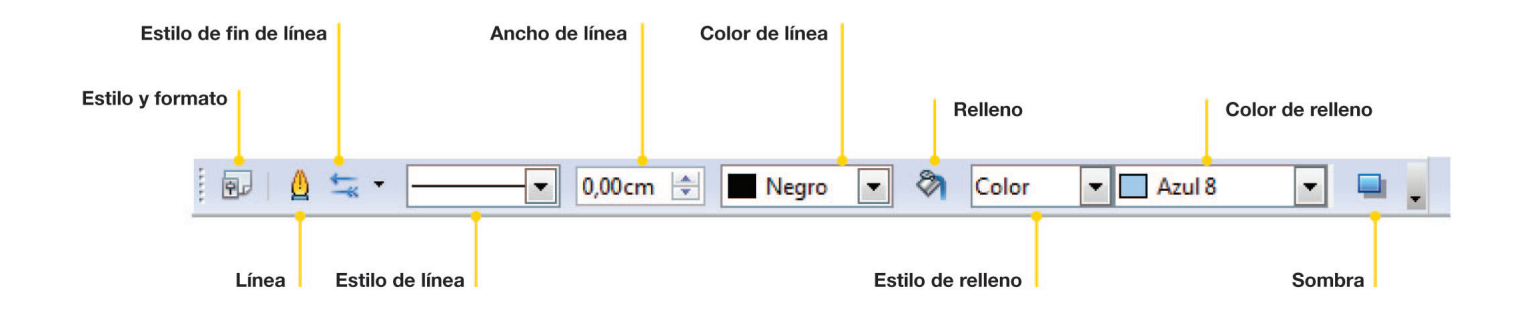

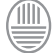

#### **Paso a paso** Ejecutar OpenOffice Impress

Para ejecutar OpenOffice Impress desde Windows, seleccionar:

- 1. Inicio
- 2. Programas
- 3. OpenOffice.org3.3
- 4. OpenOfficeorg

En caso de contar con un acceso directo en el escritorio, seleccionar

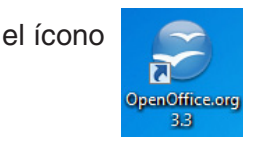

**Paso a paso** Opciones de visualización

## **Vista modo normal**

Al iniciar **OpenOffice Impress** se presenta en modo normal por defecto. En el caso de no estar en este modo habrá que activarlo. En Barra de menú, ir a **Ver** y seleccionar **Normal**. Otra forma de activar este modo es a través de las pestañas que aparecen arriba de la hoja de trabajo. Seleccionar **Normal**.

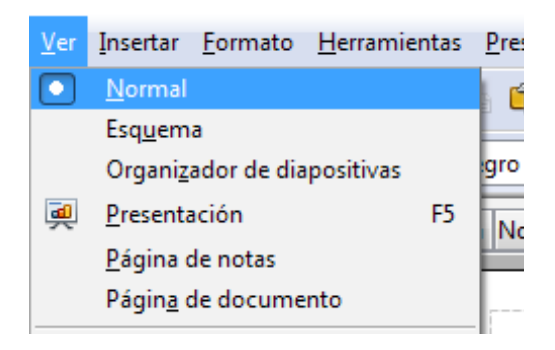

## **Vista modo esquema**

El modo **Esquema** permite visualizar todas las diapositivas esquematizadas. Se utiliza cuando se trabaja con varias diapositivas, para facilitar la edición de los títulos y subtítulos. Para activar este modo

**Plan Integral de Educación Digital** Dirección Operativa de Incorporación de Tecnologías (InTec)

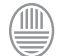

Ministerio de Educación **Buenos Aires Ciudad**  ir a la **Barra de menú**, **Ver-Esquema** o a través de las pestañas que aparecen arriba del área de trabajo, seleccionar **Esquema**.

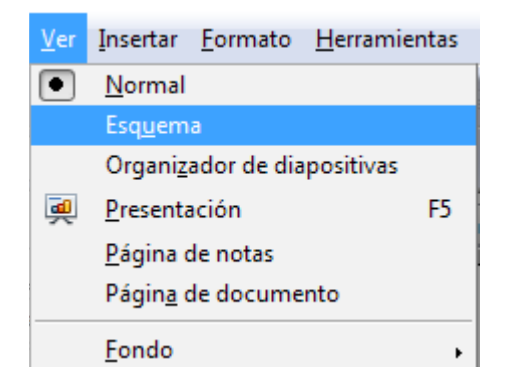

## **Vista modo notas**

El **modo Nota** permite agregar texto adicional en las diapositivas pero que no se reproducirá en la presentación. Estos textos o notas sirven para ayudar al disertante u orador, al momento de profundizar algunos de los puntos visualizados en la diapositiva. Para activar este modo ir a la **Barra de menú**, **Ver-Páginas de notas** o a través de las pestañas que aparecen arriba del área de trabajo, seleccionar **Esquema**.

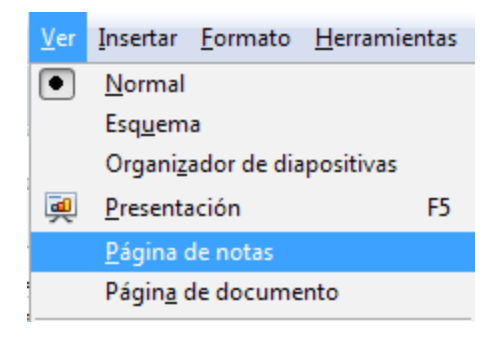

## **Vista modo documento**

El **modo documento** permite redimensionar diversas diapositivas para ajustarlas en una sola. En el caso de que se quiera imprimir varias diapositivas en una hoja hay que ir a **Barra de menú-Formato** y seleccionar **Diseño de diapositiva**.

Para activar el modo documento, ir a la **Barra de menú**, **Ver-Páginas de documento** o a través de las pestañas que aparecen arriba del área de trabajo, seleccionar **Documento**.

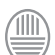

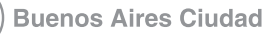

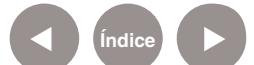

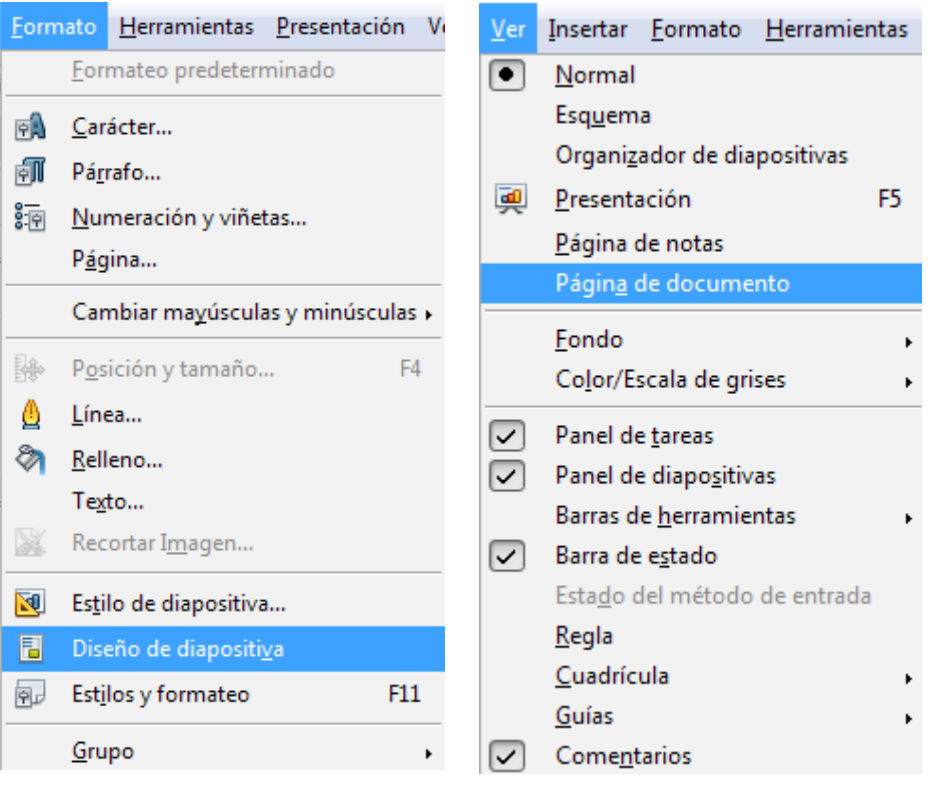

## **Vista modo clasificador de diapositivas**

El **modo clasificador de diapositivas** permite tener en pantalla la mayoría de las diapositivas, en miniatura y en el orden en que deben aparecer cuando se visualice la presentación. Para activar este modo ir a la **Barra de menú**, **Ver-Organizador de diapositivas** o a través de las pestañas que aparecen arriba del área de trabajo, **Clasificador de diapositivas.**

Ver Insertar Formato Herramientas Normal Esquema Organizador de diapositivas  $\overline{d}$ F<sub>5</sub> Presentación Página de notas Página de documento Fondo Color/Escala de grises  $\blacktriangleright$  $\boxed{\checkmark}$  Panel de tareas Panel de diapositivas Barras de herramientas  $\boxed{\smile}$  Barra de estado

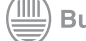

## **Paso a paso**  Agregar una imagen

- 1. En la Barra de Menú ir a **Insertar-Imagen**.
- 2. Seleccionar **A partir de archivo**.
- 3. Seleccionar la imagen almacenada en la computadora. Los tipos de archivos admitidos son: .bmp .dxf .gif Jpg .png .tiff , entre otros
- 4. Seleccionar **Abrir**.

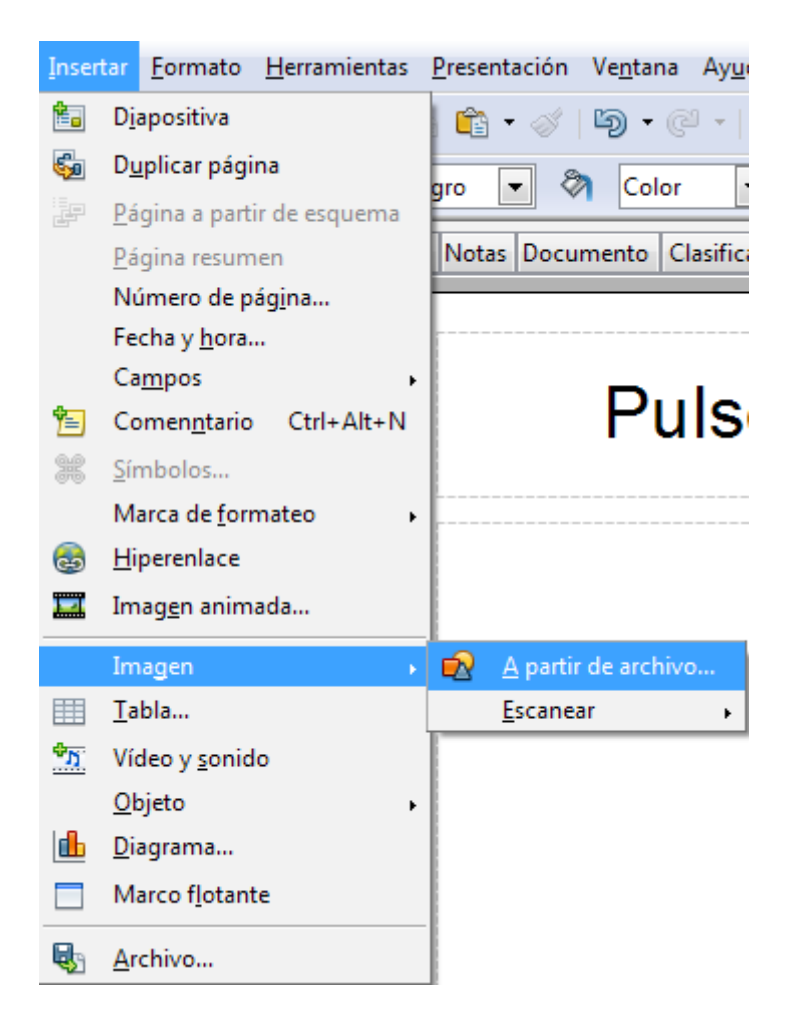

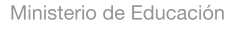

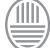

5. Los cuadrados verdes situados en los bordes de la imagen permiten modificar el tamaño. Seleccionar uno de los cuadrados y sin soltar el mouse, arrastra hasta lograr el tamaño deseado.

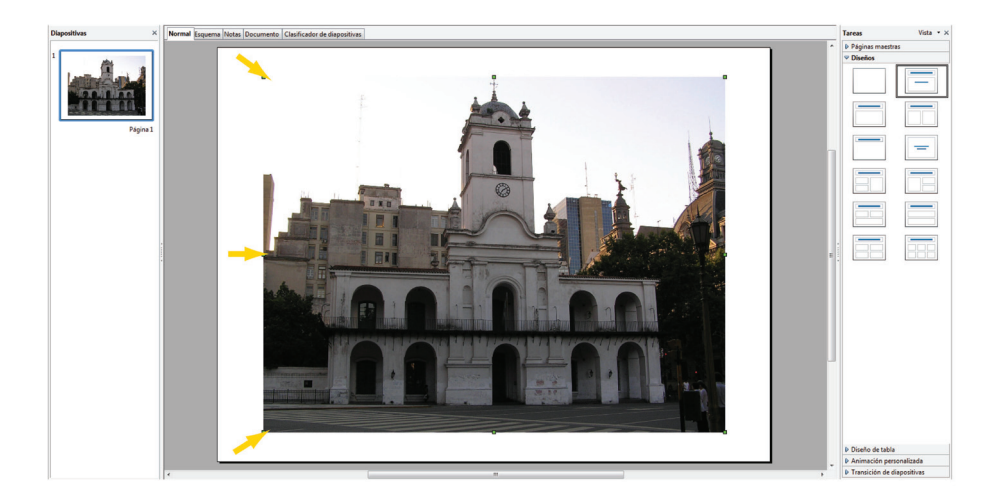

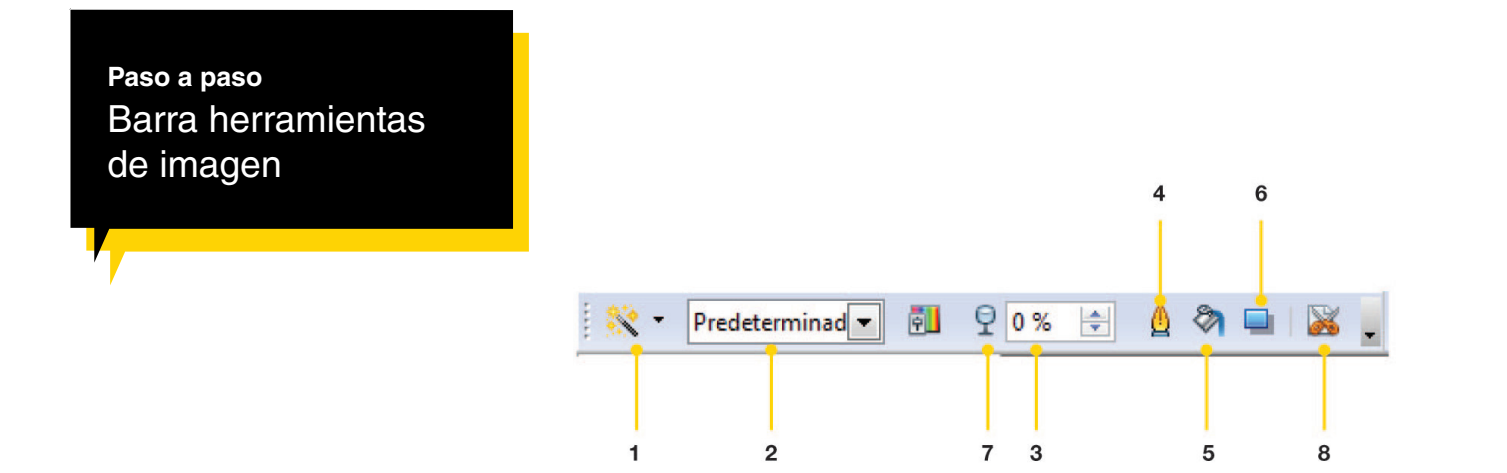

- 1. **Filtro:** permite darle un efecto especial a la imagen. Ej.: suavizar, aumentar nitidez, solarización, etc.
- 2. **Modo gráfico:** se puede dejar el color predeterminado o cambiar a escala de grises, blanco y negro o filigrana.
- 3. **Color:** permite modificar el porcentaje de los colores o cambiar el brillo y contraste de la imagen.
- 4. Establece el formato de la línea seleccionada.
- 5. Color de relleno
- 6. Establece la sombra de la imagen seleccionada.
- 7. **Transparencia:** permite modificar el porcentaje de transparencia.
- 8. **Recorte:** permite quitar partes de un gráfico

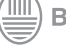

Ministerio de Educación **Buenos Aires Ciudad** 

# **Paso a paso**  Insertar texto 1. Para insertar texto en la diapositiva hay que activar la **Barra de texto** o ir a la **Barra de dibujo** y seleccionar el ícono 2. En **Barra de menú**, ir a **Ver-Barra de herramientas** y seleccionar **Texto**. Texto × ⊜ 3. Seleccionar el ícono  $\| \mathbf{T} \|$  se activará el cursor en forma de cruz. 4. Apoyar el cursor en la hoja de trabajo. Cuando se active el cursor

en forma de recuadro, comenzar a escribir. El texto quedará encerrado en un recuadro. Ej.: iEsto es una pruebai

- 5. Para modificar el formato ir a **Barra de menú-Ver-Barra de herramientas** y seleccionar **Formato de texto**.
- 6. Seleccionar el texto previamente para modificar el formato.

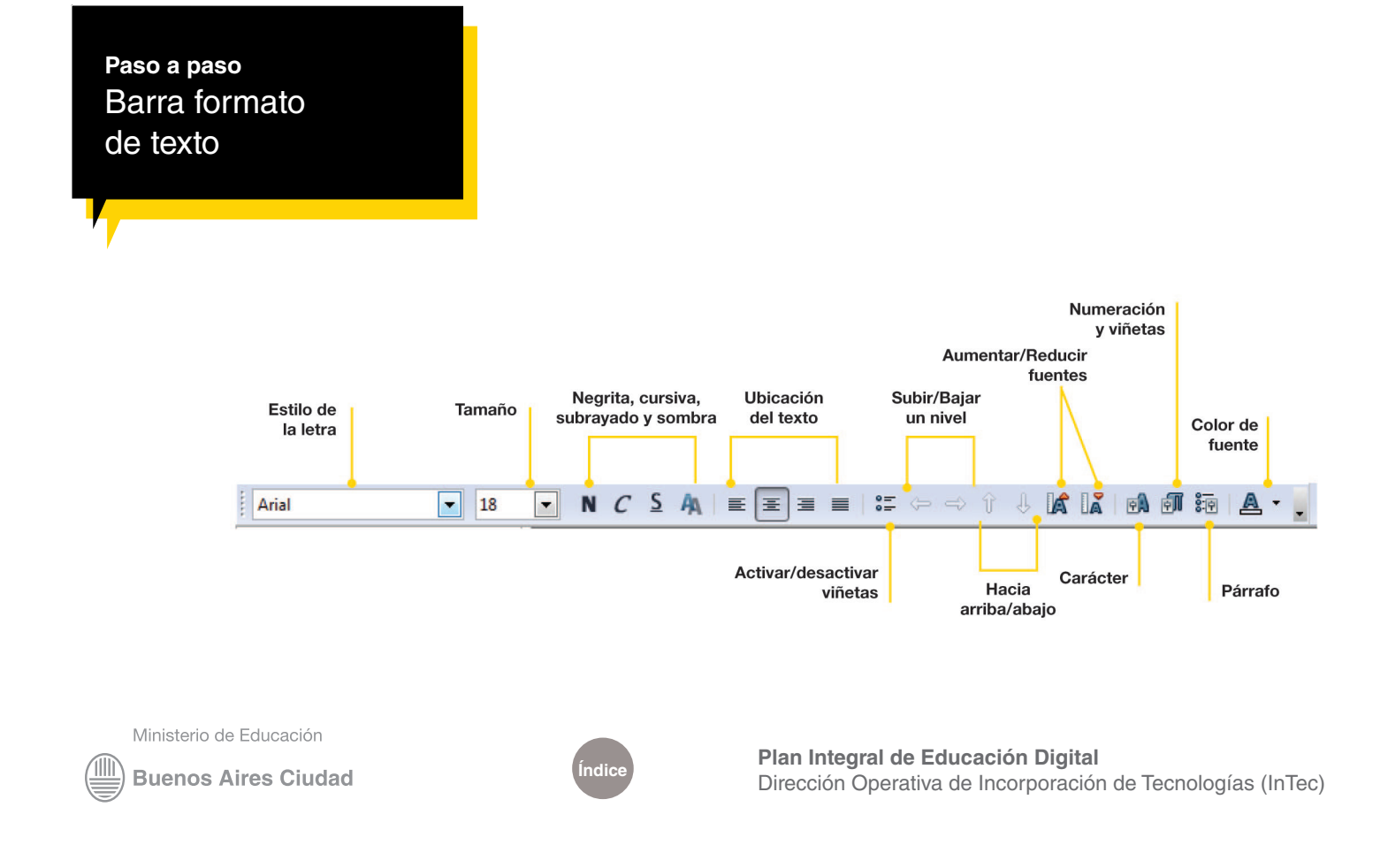

**Paso a paso**  Insertar nueva

diapositiva En la Barra de Menú, seleccionar **Insertar-Diapositiva**. Otra opción es ir a **Panel de Diapositiva** y con el botón derecho del mouse, seleccionar **Nueva diapositiva**.

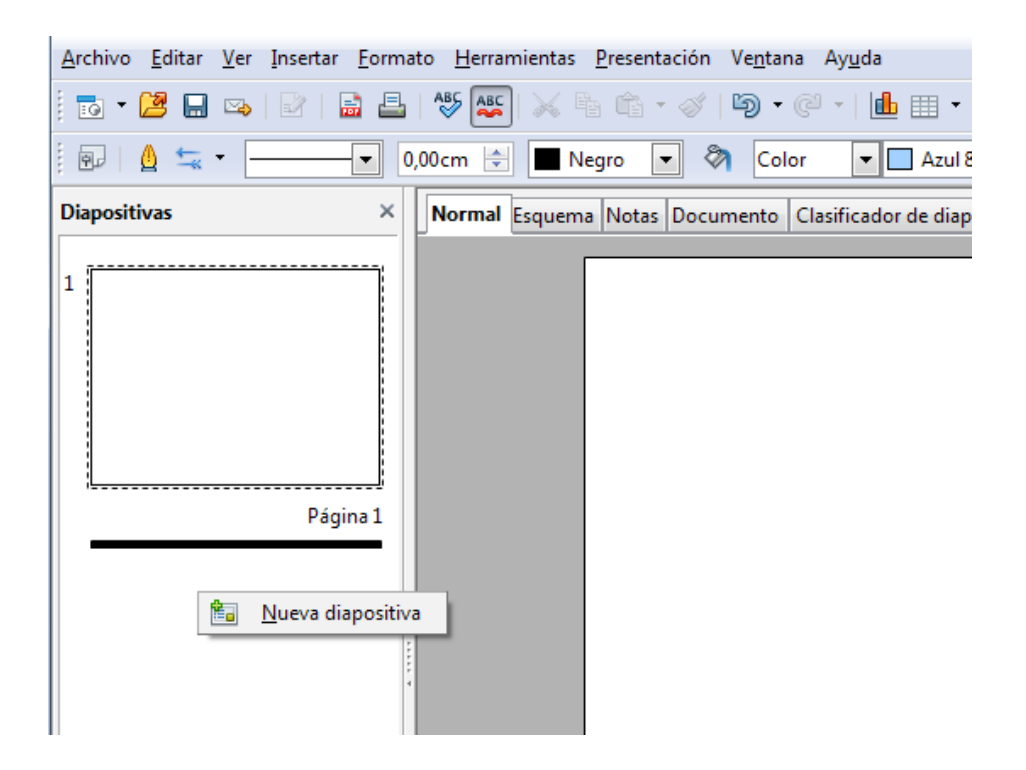

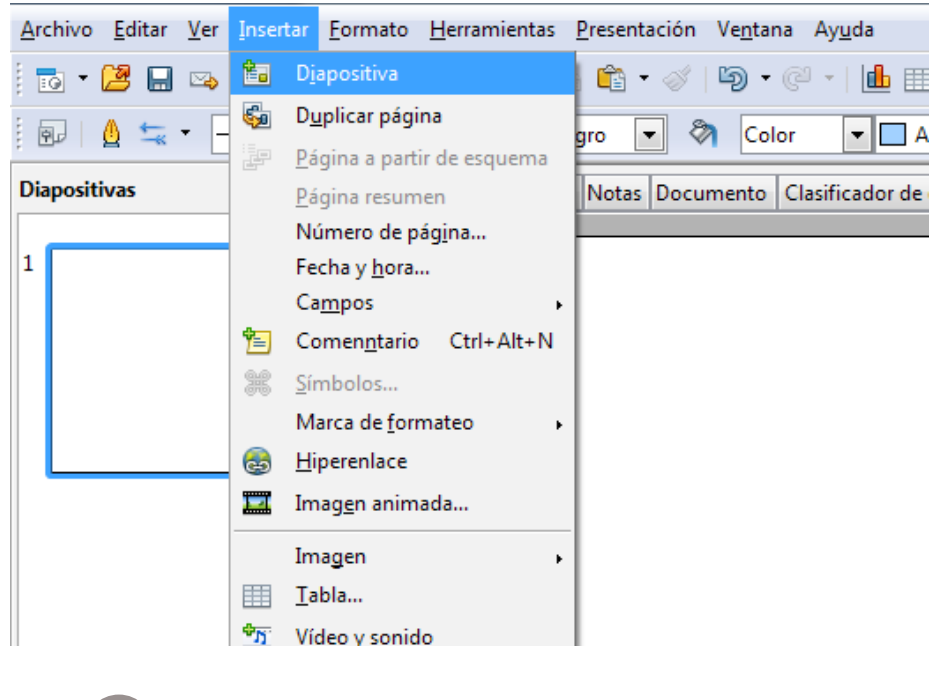

Ministerio de Educación

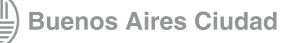

**[Índice](#page-2-0) Plan Integral de Educación Digital**  Dirección Operativa de Incorporación de Tecnologías (InTec)

# **Paso a paso Transición**

de diapositivas Para aplicar efectos de transición en cada diapositiva se deberá:

- 1. Ir a **Panel de Tareas** y seleccionar la pestaña **Transición de diapositivas**. Desplegar la pestaña para ver las opciones de transiciones.
- 2. En A**plicar a las diapositivas…** elegir el efecto de transición. Ej.: barrido hacia arriba, disolver, etc.
- 3. En **Modificar transición**, se podrá regular la velocidad del efecto. Seleccionar **Velocidad** y elegir Lenta, Media o Rápida. En Sonido, se puede aplicar uno de los sonidos disponibles de OpenOffice Impress o cargar uno desde un archivo.
	- **•**  En Sonido, seleccionar **Otro sonido…**
	- **•**  Elegir el sonido almacenado en la computadora y seleccionar **Abrir**.
	- **•**  El archivo de sonido quedará habilitado automáticamente en la pestaña **Sonido**.
	- 4. Ir a **Avance de diapositiva** y seleccionar la transición de las diapositivas. Si se elige la opción Al hacer clic con el mouse (ratón), cada vez que se quiera pasar a otra diapositiva hay que apretar el botón izquierdo del mouse. Si se elige la opción Automáticamente después de…, con las flechas hay que elegir la cantidad de segundos que durará la transición de una a otra diapositiva.
	- 5. Seleccionar **Aplicar** a todas las diapositivas si se quiere que todos los efectos de transición sean iguales en toda la presentación. De lo contrario, el efecto de transición se aplicará a la diapositiva que se visualice en la hoja de trabajo.
	- 6. La opción **Reproducir** permitirá ver los efectos aplicados sobre la diapositiva.
	- 7. La opción **Presentación** permitirá visualizar la presentación completa.

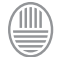

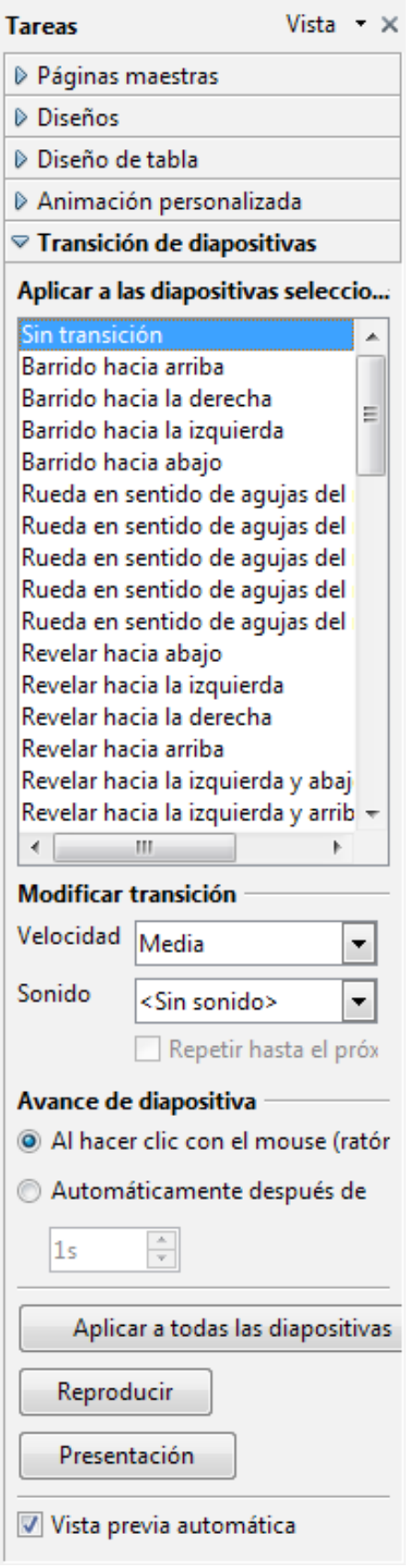

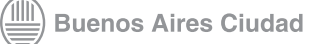

#### **Paso a paso Guardar**

- 1. En la Barra de menú, ir a **Archivo** y seleccionar **Guardar como…**
- 2. Elegir el lugar donde se quiere guardar la presentación.
- 3. En **Nombre**, colocar el nombre de la presentación.
- 4. En Tipo elegir la extensión con la que se guardará el archivo. Las más usadas son: .odp (Presentación Open Oficce) y .ppt (Presentación PowerPoint MS Office.
- 5. Seleccionar **Guardar**.

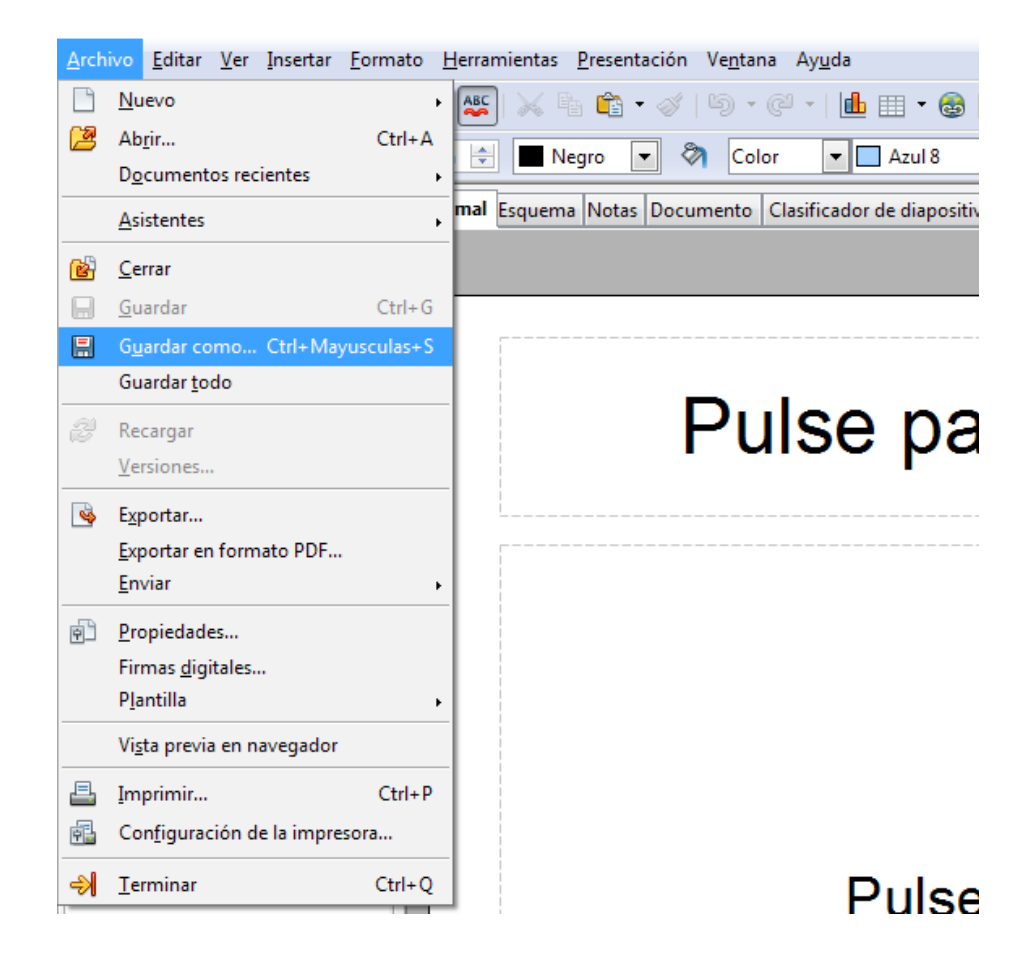

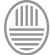

## **Paso a paso**  Exportar como PDF

- • Para exportar la presentación como PDF ir a la Barra de herramientas y seleccionar el ícono **a**.
- • También se puede generar el PDF desde la Barra de menú. Ir a **Archivo-Exportar en formato PDF**.
- • En **Guardar en**, elegir el lugar de la computadora donde se quiera guardar la presentación en formato PDF.
- • En Nombre colocar el nombre del PDF.
- • En Formato de seleccionar **PDF-Portable Document Format (.pdf)**.
- • Seleccionar **Guardar**.

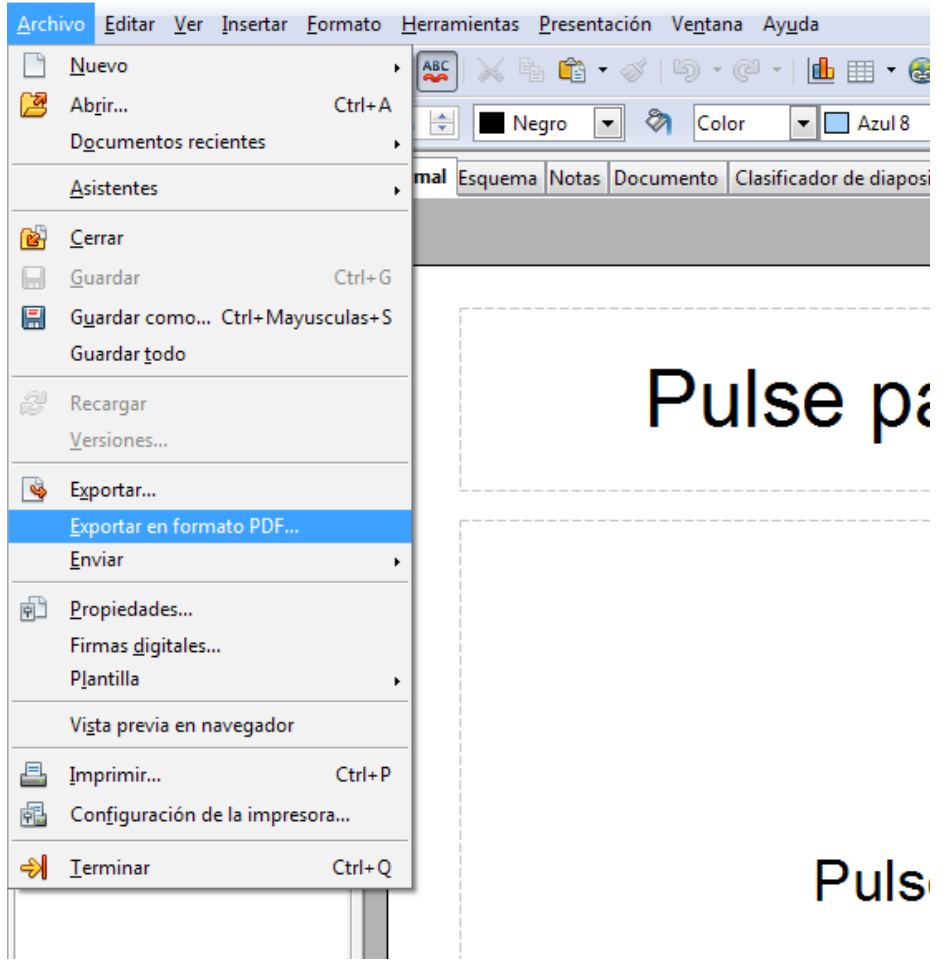

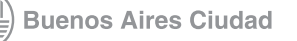

## Enlaces de interés

[http://perso.wanadoo.es/ananiebla/nuevaweb1/animalesyplantas\\_estre](http://perso.wanadoo.es/ananiebla/nuevaweb1/animalesyplantas_estrellacarlos.swf)[llacarlos.swf](http://perso.wanadoo.es/ananiebla/nuevaweb1/animalesyplantas_estrellacarlos.swf)

<http://perso.wanadoo.es/ananiebla/nuevaweb1/plantasfdavidirene.swf>

Ministerio de Educación

**Buenos Aires Ciudad** 

41 III

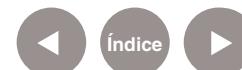

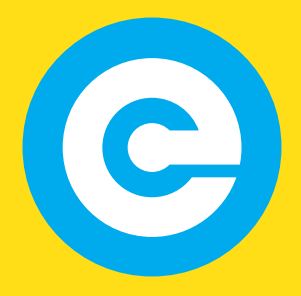

www.educacion.buenosaires.gob.ar

Contacto:

**asistencia.pedagogica.digital@bue.edu.ar**

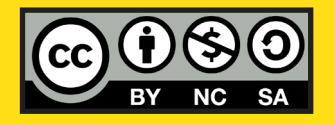

Esta obra se encuentra bajo una Licencia Attribution-NonCommercial-ShareAlike 2.5 Argentina de Creative Commons. Para más información visite <http://creativecommons.org/licenses/by-nc-sa/2.5/ar/>

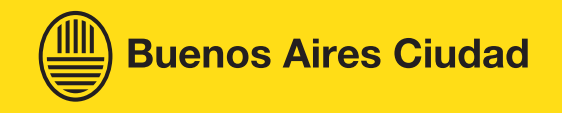